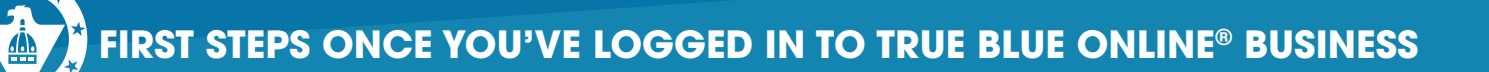

Once you've successfully set up Secure Browser and are into True Blue Online® Business for the first time, get started by completing the steps below.

- Watch the Sneak Peek video for navigation tips at: www.capfed.com/dtbusiness **1.**
- Setup to receive **Text Messages** (optional) **2.**
	- Click on Menu → My Settings → My Profile → Contact Information
	- **•** Check the box for **Enable Text Message** and **I agree to the Terms & Conditions**
	- **•** Click Save in the lower right corner
- Setup **Subscriptions** (Alerts did not convert) **3.**
	- **•** Click on Menu **-->** My Settings **-->** Subscriptions
	- **•** Positive Pay Alerts will be managed separately through the Positive Pay tile and are initially setup to be sent by email.
- **4.** Setup optional services:
	- **•** Delete the old CapFed Business Mobile App & download new Mobile App (if entitled by Admin). **Use the same Activation Key you used with Secure Browser**
	- **•** Re-establish your connection with QuickBooks through Intuit
	- **•** Setup any reoccurring ACH transactions or Internal Transfers

For an **Admin User,** once you have done the above, here are some additional steps to take after you are signed in:

- **Verify your Users' Access** Users should have converted with similar access. Please verify. **1.**
- **Remote Deposit Capture** (if applicable) If you had DirectLink Merchant Users that do not have **2.** online banking access, you will need to add them as a User in online banking with Remote Deposit Capture access. You will manage Remote Deposit Capture in online banking instead of logging into a separate system.
	- Click on Menu→ Administration→ Company Overview→ Users
- **Positive Pay** (if applicable) you will manage Positive Pay access and alerts separately through the **3.** Positive Pay tile. All alerts are initially setup to be sent by email.
	- **• Check Positive Pay** only the Admin user can update alert settings
	- **• ACH Positive Pay** only the Admin user can update alert settings